# Student explorer - Key Stage 1

# **Filiaspire**

Introduction and reports help guide - August 2019

## Introduction to Student explorer in FFT Aspire

#### Pupil knowledge at your finger tips

Schools often use FFT data to support target setting, track pupil progress over time or understand new pupils in order to ensure that they make the best possible improvement. As part of this process, the early identification of those pupils who may require additional support and intervention is critical. Many schools have used Student Explorer to do this - for example, by identifying those pupils with below expected levels in Reading, Writing, English or Maths, and providing additional support programmes or identifying early intervention using the flagging system.

#### Accessing reports

Student explorer is used by to explore cohorts or individual pupils in more detail, understand their school history and identify students who may require further support and intervention. Essentially a 'student dashboard', Student explorer consists of three reports – a pupil list showing all pupils in a year group and two individual reports for each student which provide further context details.

#### Who should use Student explorer?

This pupil focused area of FFT Aspire is ideal for teachers, support staff and middle leaders to find or check valuable information from an individual's census history. Student explorer is popular when considering support plans, interventions and targeted learning. Implications for future progress are clearly identified for consideration and action based upon robust national evidence and research.

#### Top tips

Do use Student explorer to personalise teaching and learning and to target support and intervention.

Do use the Opportunity indicator as an aid for highlighting greater potential in students.

Do use the Alerts indicator to highlight pupils who may require additional support or specific intervention. But use it to promote discussion and alongside other evidence as well.

Do remember that for some pupils, past issues (e.g. poor attendance or a recent move into the country), may mask true potential and in the right environment this may lead to rapid improvement.

Don't simply take a 'painting by numbers' approach when using Student explorer data, particularly in relation to the Alert items. Whilst the indicators and flags can provide useful information about pupils, you should also use your own evidence alongside discussions with pupils and parents to gain a more personalised perspective about each student.

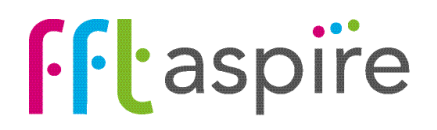

## Student explorer reports help guide

#### Introduction to Student explorer for Key Stage 1

The following help files provide a quick overview of the Student explorer reports for Key Stage 1 students (August 2018).

#### Pupils

#### Student explorer

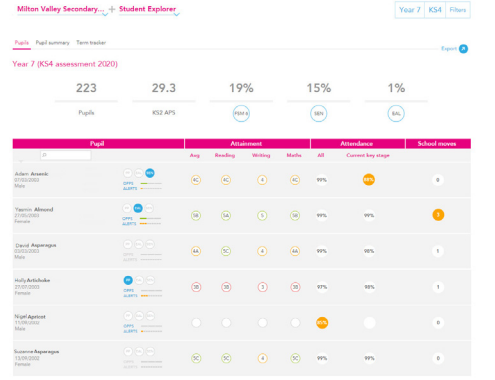

Provides a 'one row per pupil' summary of key National Curriculum and background information for all your students. Narrow the pupil list down by applying filters for specific pupil groups.

### Pupil summary

Student explorer

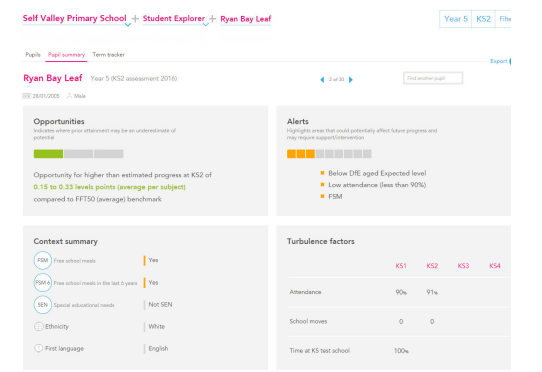

The Pupil summary report provides more detailed information about individual pupils. The screen is divided into a number of sections, Context, Turbulence factors, Attainment, Achievement and Attendance tracker.

#### Term tracker

Student explorer

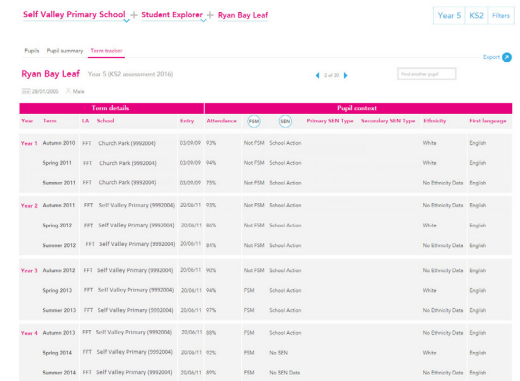

Provides historical term-by-term information about pupils. The aim of the report is to help paint the picture of a learner's educational history, with a view to informing targeted support and interventions. Analysing the full census information helps shine the spotlight on gaps and changes in a student's educational history.

#### Use of Student explorer:

Remember, any data is simply a starting point for further discussion and analysis. Calculations to identify alerts are based upon the average performance of pupils with similar characteristics in previous years. Pupils are individuals – some will fit the 'average' pattern and some will not. Opportunity and Alert flags, along with other information, should be used to ask questions such as:

- Were we aware of this pupil's previous attainment and history?
- Are they being appropriately supported?
- Are our expectations of them sufficiently high and what about their own expectations?

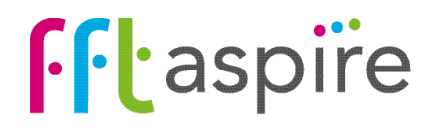

Export the report

## Student explorer: Pupils

#### What does the report show?

Provides a 'one row per pupil' summary of key National Curriculum and background information for all your students. Click on a student's name to view more detailed context information.

#### Summary information

The summary information at the top of the report reflects the contextual information for the cohort. As filters are applied, the summary automatically updates.

#### Search box

Search for a pupil within the cohort.

#### **Attainment**

Key Stage 1 prior attainment. Teacher assessments are displayed where tests are unavailable. The 17 Early Learning Goals have been included under 4 headings: 'Lit,' 'Lang,' 'MAT' and 'PSE'. See the next page for further details.

#### Context tokens

Illuminated tokens quickly identify Pupil Premium (FSM6), EAL and SEN pupils. Click on a token to view further details.

#### Alerts

Alerts highlight potential issues that may impact on future attainment and progress. Click on the lights to view further details. Applying filters quickly identify pupils with a specific number of alerts . Further details on Alerts can be found on the last page of this document.

#### **Navigation**

Siobhan Apricot

**Trevor Arser** 

uaruar<br>Eomala Yasmin Iro

03/04

Darren Kiwi

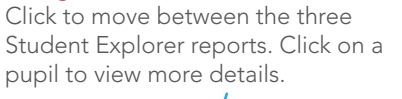

 $\bullet$ 

 $(a)$   $(a)$   $(a)$ 

 $OPPS$ 

 $O(5R)$ 

OPPS -

## Export the pupil list report into a PDF document or Excel spreadsheet.

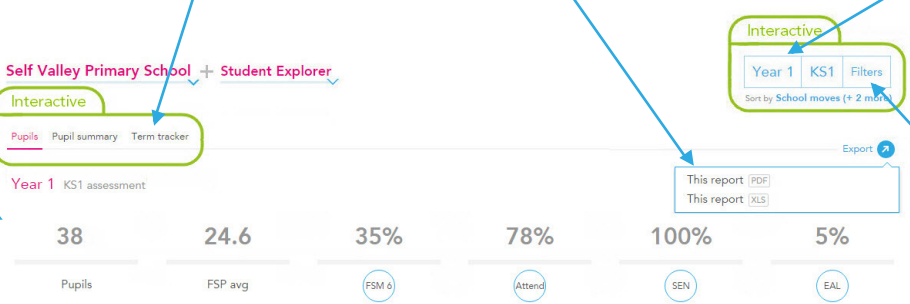

 $CL$ **MAT** PSE

 $\odot$ 

 $\sqrt{5}$ 

 $\widehat{a}$  $\infty$ 88%

 $\sqrt{2}$ 

 $\boxed{36}$   $\boxed{12}$   $\boxed{4}$   $\boxed{6}$   $\boxed{93\%}$ 

#### View other year groups (Y1-11)

Click on the Key Stage or Year Group buttons to view different cohorts within the school.

#### Filter for specific pupil groups

Focus on specific groups of pupils such as FSM6 males, those with have moved schools a high number of times, low attendance or a high number of alerts.

#### Sorting the order of the pupil list

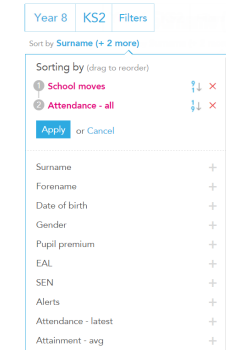

Rearrange the order pupils appear in by selecting fields from the Sort by list e.g. Choose the fields to rank the pupil list and select the direction of the order (A-Z or Z-A) within the most school moves, lowest attendance or lowest attainment. A hierarchy of fields to sort can also be applied.

#### **Attendance**

Total attendance for the current key stage and total attendance. Amber alerts trigger where attendance falls below 90%. Detailed attendance figures are displayed on the Pupil summary and Term tracker reports.

#### School moves

**Calculation** 

 $\sim$ 

 $\alpha$ 

 $\overline{0}$ 

Current key stage

88%

 $0296$ 

93%

How many times the pupils has moved schools outside of a 'normal transition' (i.e. Inf-Jnr, Pri-Sec). Using the Sort and Filter options can quickly identify those with the most school moves The named previous schools for a pupil can be identified on the 'Term tracker' report.

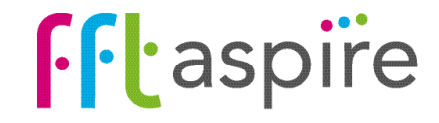

## Student explorer: Pupil summary

 $\overline{4}$  and  $\overline{4}$ 

*<u>A BERTH COMMUNIST COMMUNIST COMMUNIST COMMUNIST COMMUNIST COMMUNIST COMMUNIST COMMUNIST COMMUNIST COMMUNIST COM</mark>*</u>

Turbulence factor

**Calculation** 

Time of KC tout select

**Below DfE** aged Expected leve Low Value Added  $rac{1}{2}$  erai

#### What does the report show?

The Pupil summary report provides more detailed information about individual pupils. The screen is divided up into a number of sections: Context, Turbulence, Attainment, Achievement and Attendance.

#### Alerts

Alerts highlight potential issues that may impact on future attainment and progress. Click on the lights to view further details. Applying filters quickly identify pupils with a specific number of alerts . Further details on Alerts can be found on the last page of this document.

#### Context summary

Provides the student's status for each context category. The information is collected from the school census.

#### Attendance tracker

Year-by-year attendance compared with the national average for the year group that year. The amber line indicates the 90% attendance 'alert' mark.

#### **Navigation**

Interactive Pupils Pupil summary

**Vauron Emergency Opportunities** 

Grace Almond Year 1 (KS1 as

Context summary

SEN

**Di** Celuniaie

**Tring Teacher** 

Attendance tracke

Click to move between the three Student Explorer reports. Use the arrows to move between pupils.

Self Valley Primary School + Student Explorer + Grace Almon

Not FSM

**LABOR** 

View other year groups (Y1-11) Click on the Key Stage or Year Group buttons to view different cohorts within the school.

> Interactive Year 1 KS1 Filters

**VC2 VC2** 

 $ve$ 

 $+ \begin{array}{c} \text{Pupil} \\ + \text{National} \\ \text{no 90\%} \end{array}$ 

**START AND STREET** 

Export  $\bigcirc$ 

#### Filter for specific pupil groups

Focus on specific groups of pupils such as FSM6 males, those with have moved schools a high number of times, low attendance or a high number of alerts.

#### Sorting the order of the pupil list

Rearrange the order pupils appear in by selecting fields from the Sort by list e.g. Choose the fields to rank the pupil list and select the direction of the order (A-Z or Z-A) within the most school moves, lowest attendance or lowest attainment. A hierarchy of fields to sort can also be applied.

#### Export the report

Export the pupil list report into a PDF document or Excel spreadsheet.

#### Search box

Search for a pupil within the cohort.

#### Attendance & school moves

Attendance across each key stage and number of school moves within each key stage. Applying filters quickly identify pupils with a specific number of school moves.

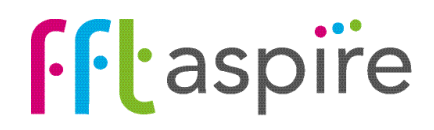

## Student explorer: Term tracker

#### **Navigation**

#### Historical term-by-term information about pupils. The aim of the report is to help paint the picture of a learner's educational history with a view to informing targeted support and interventions. Analysing the term-by-term census information helps shine the spotlight on gaps and changes in a student's educational history.

#### Term details & Pupil context

What does the report show?

Details the pupil information provided within each census return, broken down by the year group the pupil was registered in, the school attended at the time of each census and the contextual information recorded within the census return.

#### Census returns

There are three school census returns per year for mainstream schools, which collect a range of student information. The pupil's status for each category from each census for is displayed.

#### View other year groups (Y1-11) Click to move between the three Click on the Key Stage or Year Student Explorer reports. Use the Group buttons to view different cohorts within the school. arrows to move between pupils. Interactive Year 1 KS1 Filters Self Valley Primary School + Student Explorer + Grace Almond  $k$ Interactive Pupils Pupil summary Term track Interactive Interactive Grace Almond Year 1 (KS1 asses  $\overline{4}$  3 of 45  $\overline{\cos}$  03/08/  $\overline{\phantom{a}}$  Female Secondary SEN Type Ethnicity Year Term LA School Entry Attendance (FSM)  $SEN$ **Primary SEN Type** First language  $A$ CCT Church Bark (9992004) 01/00/09 00% Not FSM No SEN **MAGGES** Spring FFT Church Park (9992004 Not FSM No SEN **White** Not FSM No SEN FFT Church Park (9992004 White English **EET** Church Bark (9992004 Net FOM Ne CEN English Not FSM SEN Support Moderate Learn FFT Self Valley Primary (9992004) 01/01/ English Spring SEN & SEN Type **Attendance** Attendance figures refer to the school term listed on the same row.

The SEN Type lists the primary and secondary SEN needs of the pupil (as collected from census). Statemented pupils are listed as EHC, with school action & School Action Plus pupils listed as SEN Support.

Alerts

Alerts highlight potential issues that may impact on future attainment and progress. Applying filters quickly identifies pupils with a specific number of Alerts. Further details on Alerts can be found on the last page of this document.

Focus on specific groups of pupils such as FSM6

Filter for specific pupil groups

males, those with have moved schools a number of times, low attendance or a high number of alerts.

#### Sorting the order of the pupil list

Rearrange the order pupils appear in by selecting fields from the Sort by list e.g. Choose the fields to rank the pupil list and select the direction of the order (A-Z or Z-A) within the most school moves, lowest attendance or lowest attainment. A hierarchy of fields to sort can also be applied.

#### Export the report

Export the pupil list report into a PDF document or Excel spreadsheet.

#### Search box

Search for a pupil within the cohort.

See next page for further information on the key functions of this report

## **f**f: aspire

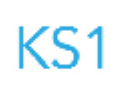

## Student explorer: EYFS

#### EYFS Early Learning Goals

There are 17 EYFS Early Learning Goals (ELG) for pupils, with an assessment score of between 1-3 awarded for each ELG (1 = Emerging, 2 = Expected, 3 = Exceeding).

For each pupil, the KS1 target setting report has grouped and averaged their prior assessment scores for some of these areas under the following headings: Communication and language (Lang), Literacy (Lit), Mathematics (MAT) and Personal, social and emotional development (PSE). The heading 'All' represents the sum of all 17 Early Learning Goal assessment scores. Details of which ELGs fall under which heading:

Communication and language (Lang) ELG01 Listening and attention ELG02 Understanding ELG03 Speaking

Maximum assessment score for Lang is 9 (3 x 3)

#### Literacy (Lit)

ELG09 Reading ELG10 Writing

Maximum assessmet score for Lit is 6 (2 x 3)

#### Mathematics (MAT) ELG11 Numbers ELG12 Shape, space and measures

Maximum assessment score for MAT is 6 (2 x 3)

Personal, social and emotional development (PSE)

ELG06 Self-confidence and self-awareness ELG07 Managing feelings and behaviour ELG08 Making relationships

Maximum assessment score for PSE is 9 (3 x 3)

There are a further seven ELGs which aren't displayed in the dashbard but which are accounted for in calcualtions such as benchmark estimates and ability bandings (H,M,L). These are listed below for reference.

ELG04 Moving and handling ELG05 Health and self-care ELG13 People and communities ELG14 The world ELG15 Technology ELG16 Exploring and using media and materials ELG17 Being imaginative

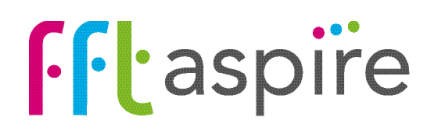

## Alerts indicators **Algebra**

#### Alerts indicator

Student explorer makes early identification easier with the inclusion of a flagging system or alerts indicator. it is important to define both what we mean, and don't mean, by the term 'alerts'. The aim of the alerts data is to provide schools with information that supports focused intervention and maximises outcomes for children and young people. The alerts data points to areas which could potentially affect future progress – low attainment, FSM, poor attendance etc. – and shows these visually on reports using a set of amber lights or flags (an alerts indicator). The more lights that are shown, the higher the number of alert areas which could impact on future progress. This DOES NOT, however, mean that these pupils will automatically make lower progress or attainment in the future and with appropriate support and teaching, many pupils may go on to make excellent progress.

The Alerts Indicator framework used in Student explorer is a simple, quick and visual method for alerting schools to pupils who MAY need further support. The data should always be used alongside other contextual information and professional judgement to inform further discussion. It should NEVER be used to simply CATEGORISE or LABEL pupils at an early stage as not being able to make good progress in the future. The filter options within the reports allow the quick identification of pupils with a specific number of alerts.

Remember that for some pupils, past 'alerts' (e.g. poor attendance or a recent move into the country) may mask true potential and in the right environment this may lead to rapid improvement.

#### Alert light categories

The nine amber lights on the Alerts indicator are based on the nine alert categories below.

- 1 latest attainment below DfE age expected level (levels 2 at Key Stage 1 and 4 at Key Stage 2)
- 2 latest English or mathematics progress below DfE 'Expected Progress'
- 3 latest FFT Value Added rank is low (bottom 20% of value added nationally)
- 4 % time at key stage test school is less than 40% (based on census returns)
- 5 joined school in month other than July, August or September, OR moved schools 3+ times
- 6 attendance is less than 90% within a key stage or across all key stages
- 7 free school meal (FSM) entitlement is FSM or FSM6
- 8 SEN status is School Support or EHC
- 9 missing prior attainment data

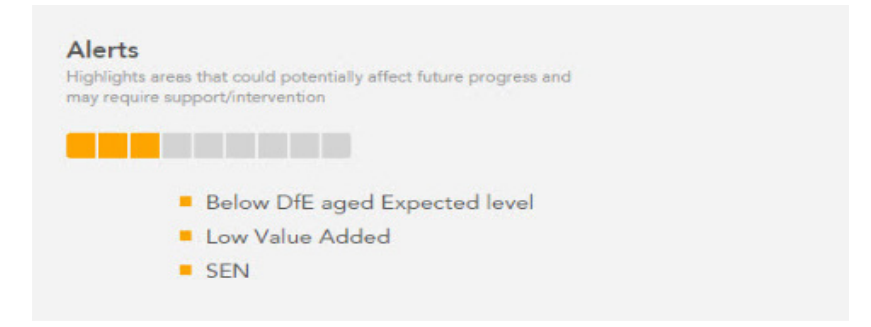

A summary of alerts can be viewed from within the target setting pupil report.

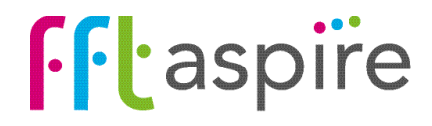